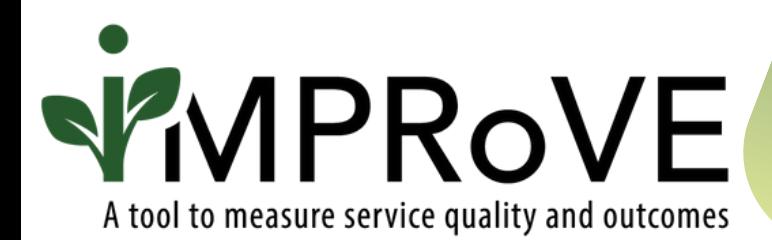

## **CREATING OR DELETING AN iMPRoVE TOOL**

QUICK START GUIDE

improve-tool.org

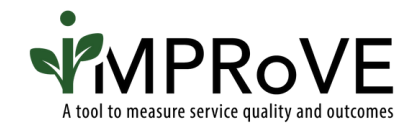

1

Once you have chosen the module that best fits your program, navigate to the "Create Survey Tool" page.

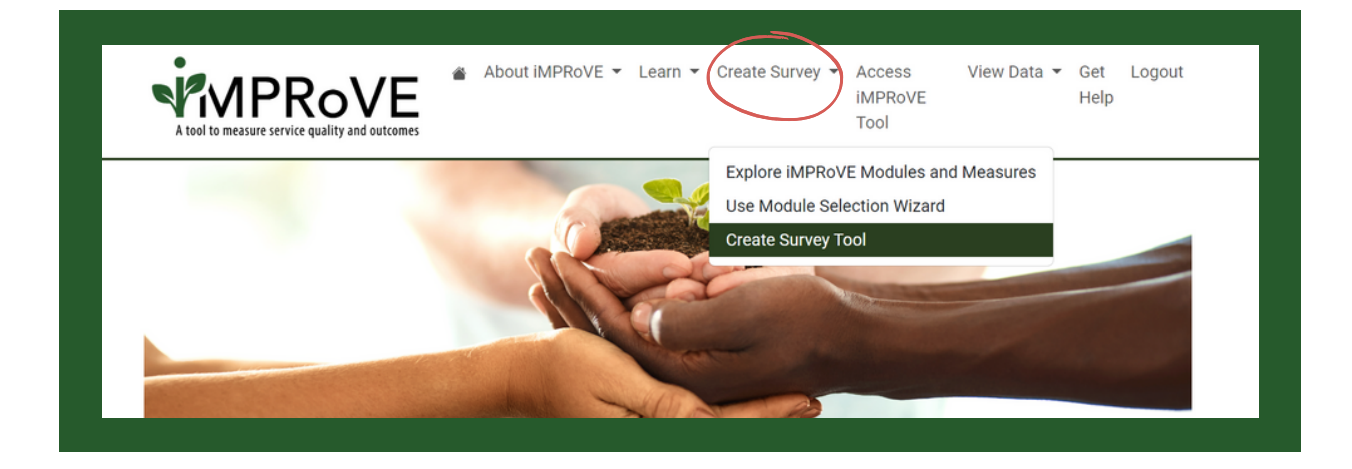

In rare circumstances, you may need to create multiple iMPRoVE surveys. This may occur if your agency operates more than one program with an entirely different set of intended outcomes for different victims and survivors. This option should be used on a limited basis because having multiple versions could create confusion for your staff and make it more difficult to interpret findings.

You can give your survey a nickname that is only visible to you within the platform. Enter your preferred name in the text box next to Survey Name.

2

This survey name may help you differentiate surveys for different programs that have distinct outcomes or for different service locations if you would like to collect feedback by location.

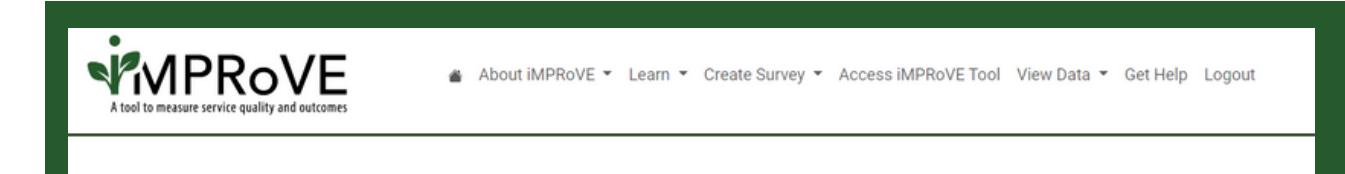

## **iMPRoVE Creation Tool for Victim Services**

iMPRoVE has six modules with different combinations of core outcome measures. These core measures are intended to reflect short-term outcomes that your program hopes to achieve for most people you serve.

When you click the button next to a module on the left, the right-hand column will display the associated list of core outcome measures. These are the questions that persons impacted by crime will be asked to answer using a "Strongly Agree" to "Strongly Disagree" rating scale.

Select the module and core measures that are best aligned with your programs' intended outcomes. You then have the option to customize your iMPRoVE tool by adding additional outcome and quality measures, if needed. Keep in mind that adding additional measures will make the tool longer, which could result in fewer ey completions. Since the iMPRoVE tool also contains demographic questions, we recommend adding no more than 1 to 2 optional questions.

**Survey Name:** 

Our Services Survey

Enter a name for the tool to help your agency differentiate the surveys

Characters left: 11

3

## Click the toggle button next to the desired module. Review Core Outcomes and Quality measures and select any "Optional" questions from the column on the right side of the screen.

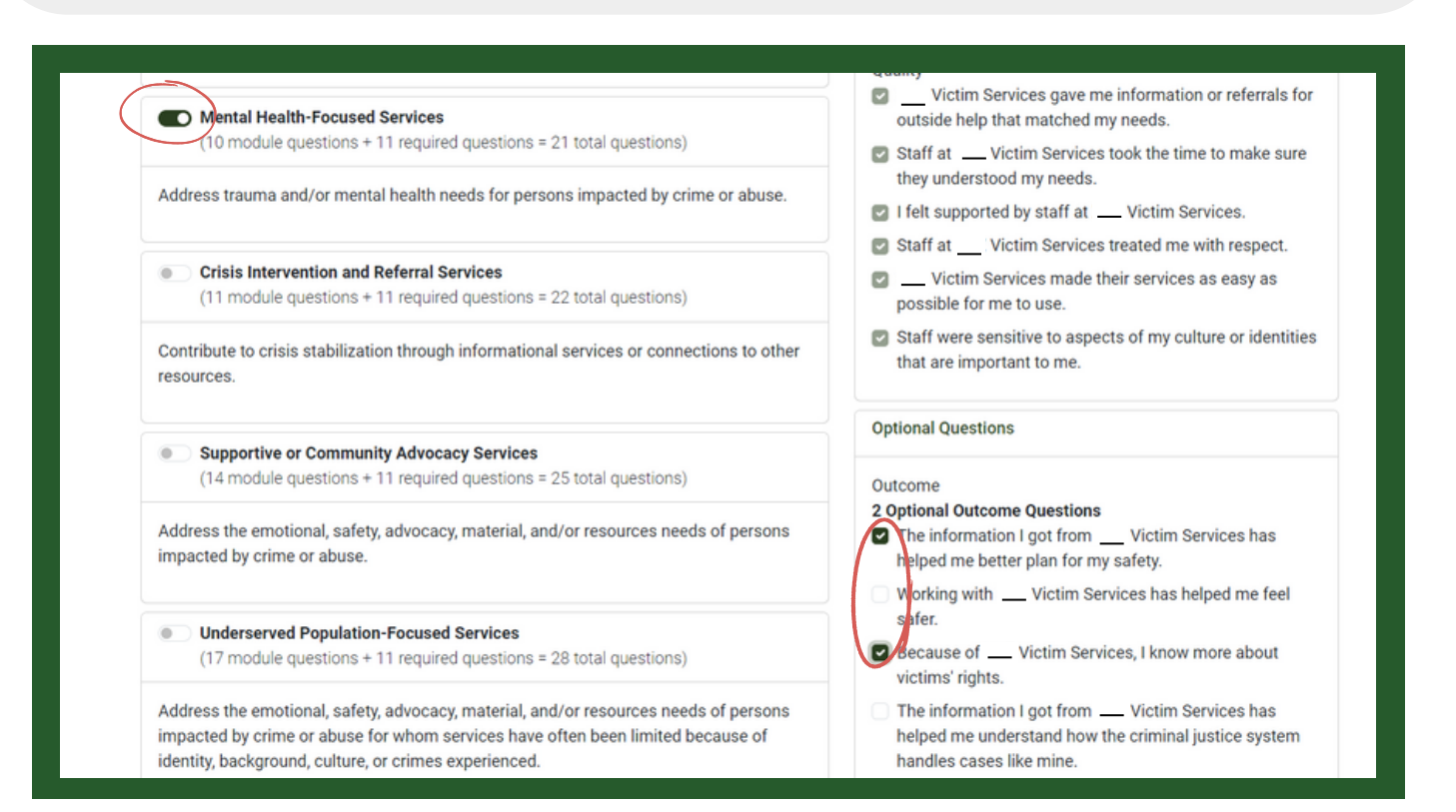

## 4 Once you have made your selections, click "Create Tool."

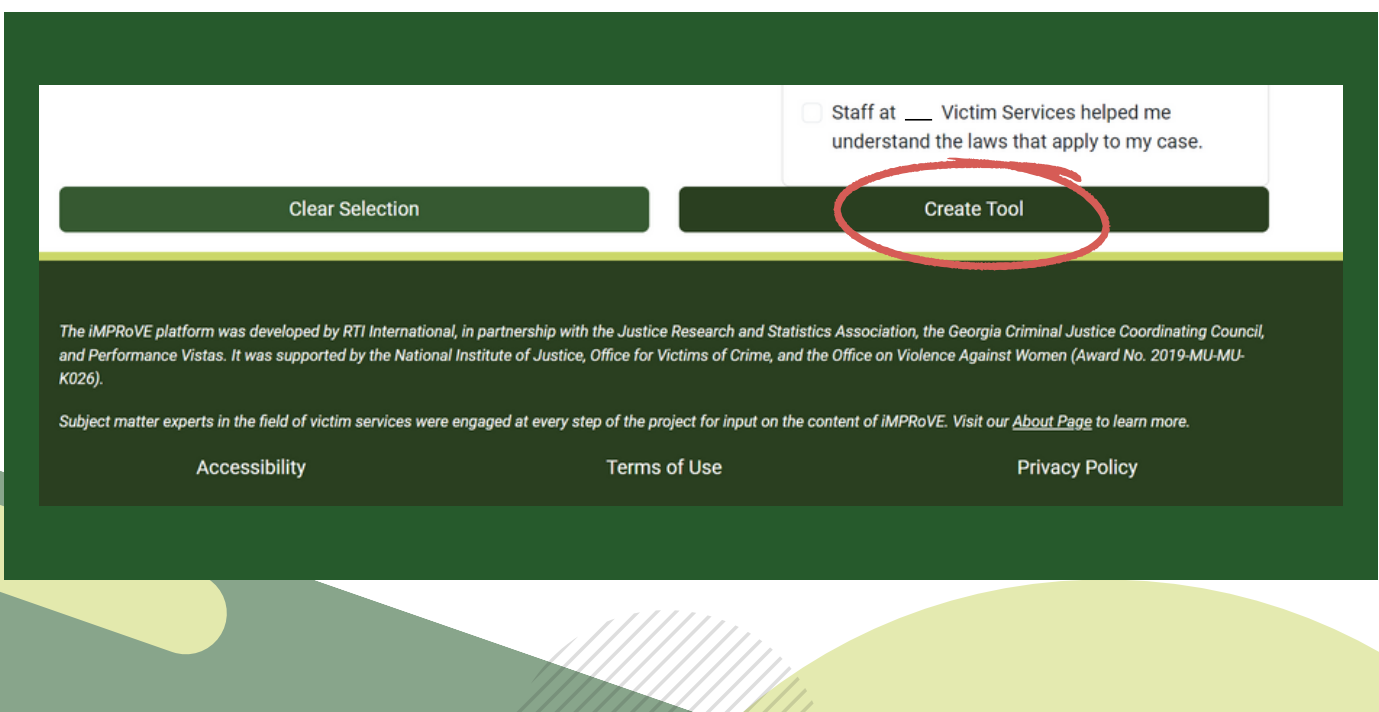

[improve-tool.org](http://improve-tool.org/)

Preview the questions to ensure they accurately reflect your intended service outcomes.

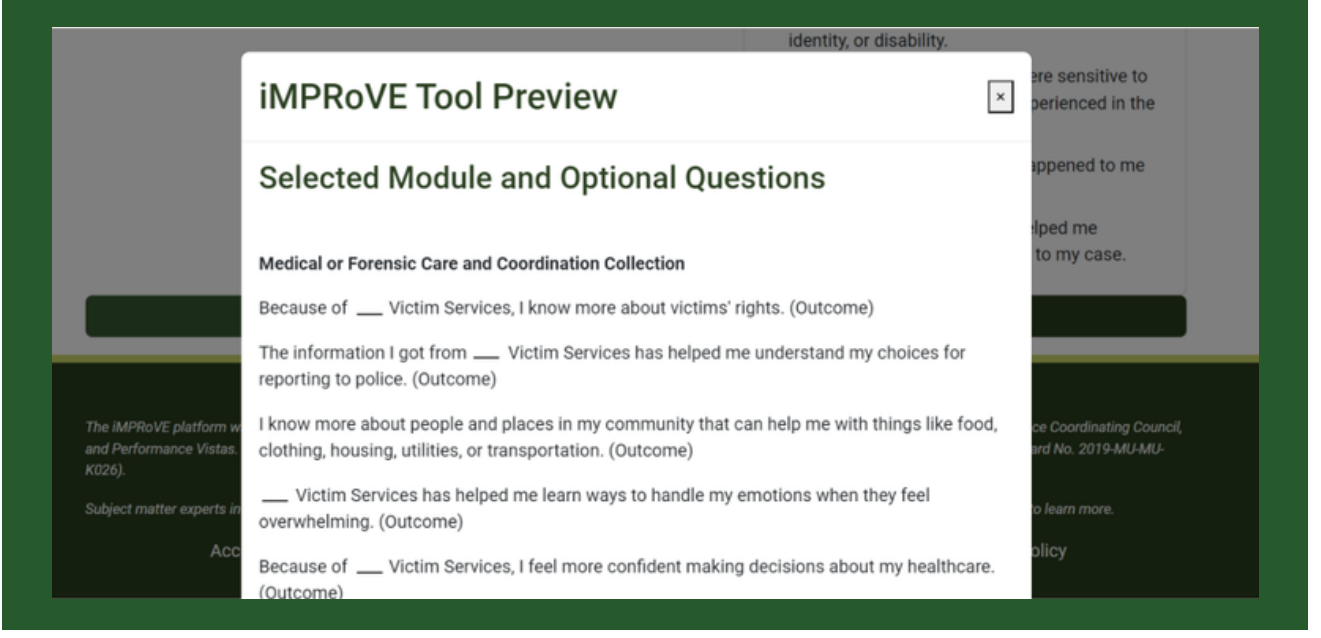

5b

Use the "Print" feature to print or share a draft with colleagues before generating the final version.

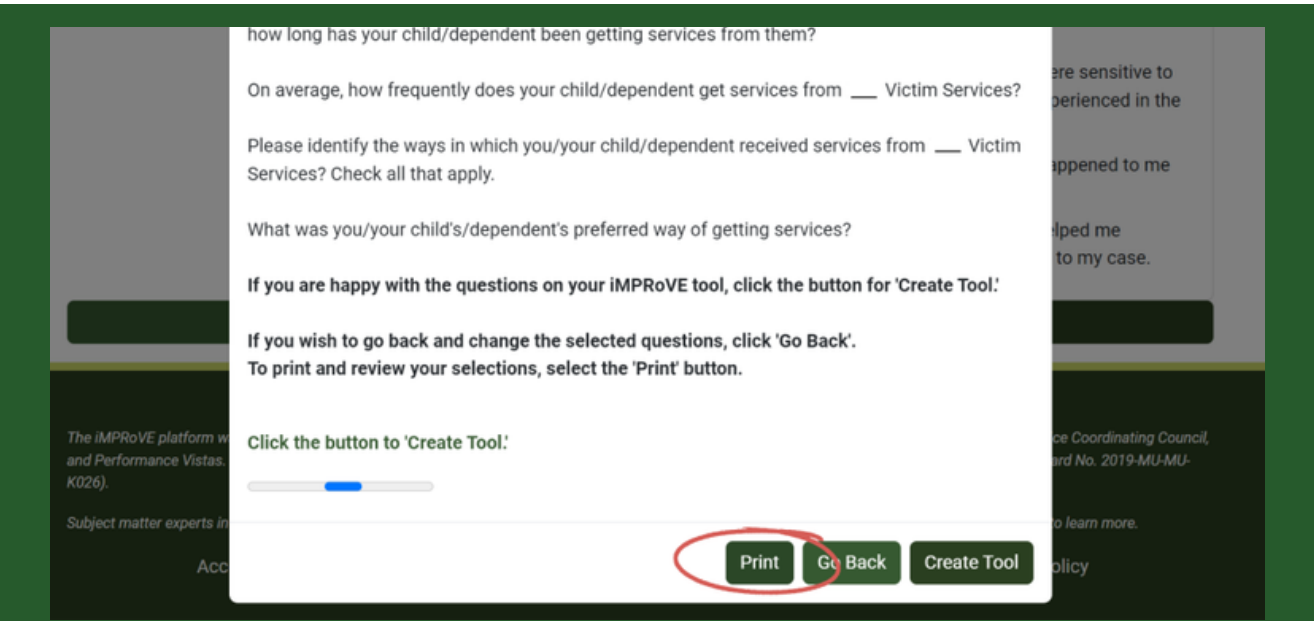

[improve-tool.org](http://improve-tool.org/)

5a

6 When you are comfortable with the outcome and quality questions, click "Create Tool" to finalize.

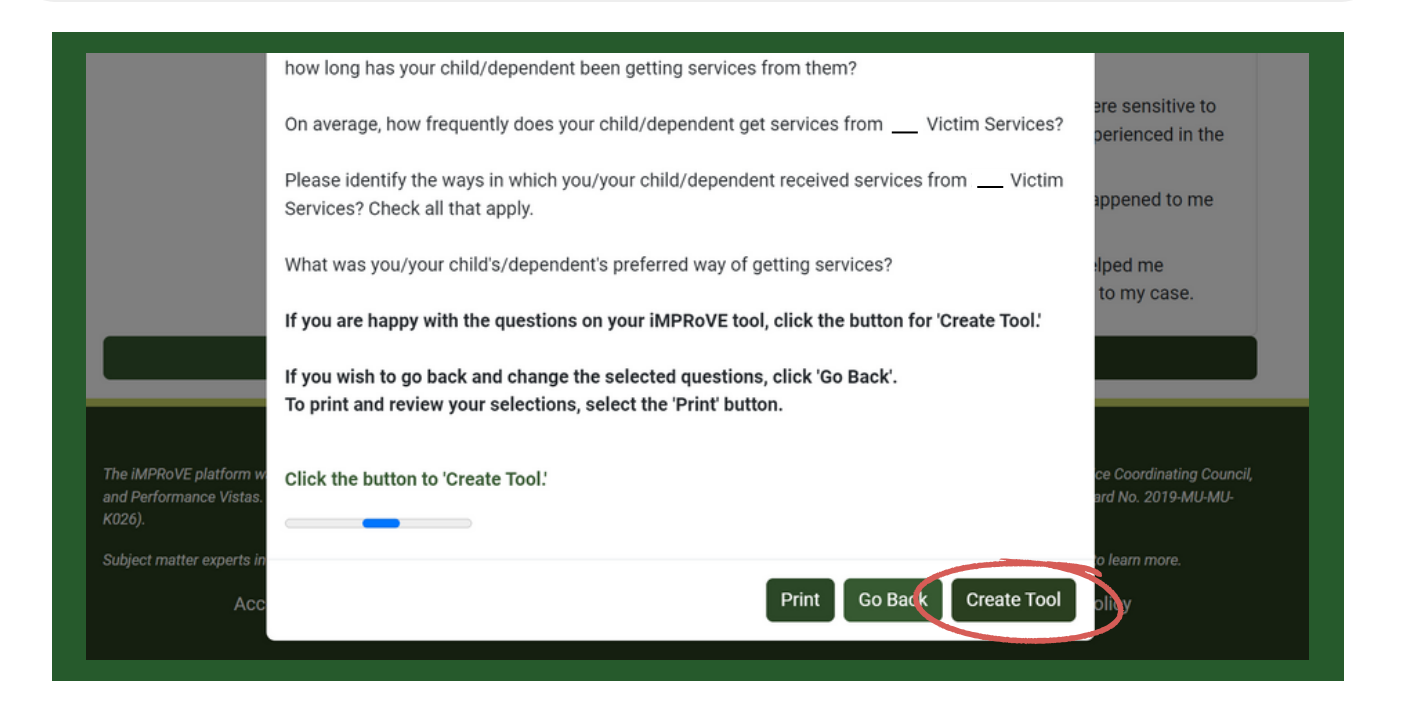

7

You will get a prompt indicating that the "Creation of your iMPRoVE tool was successful!" and a button to see your iMPRoVE tool.

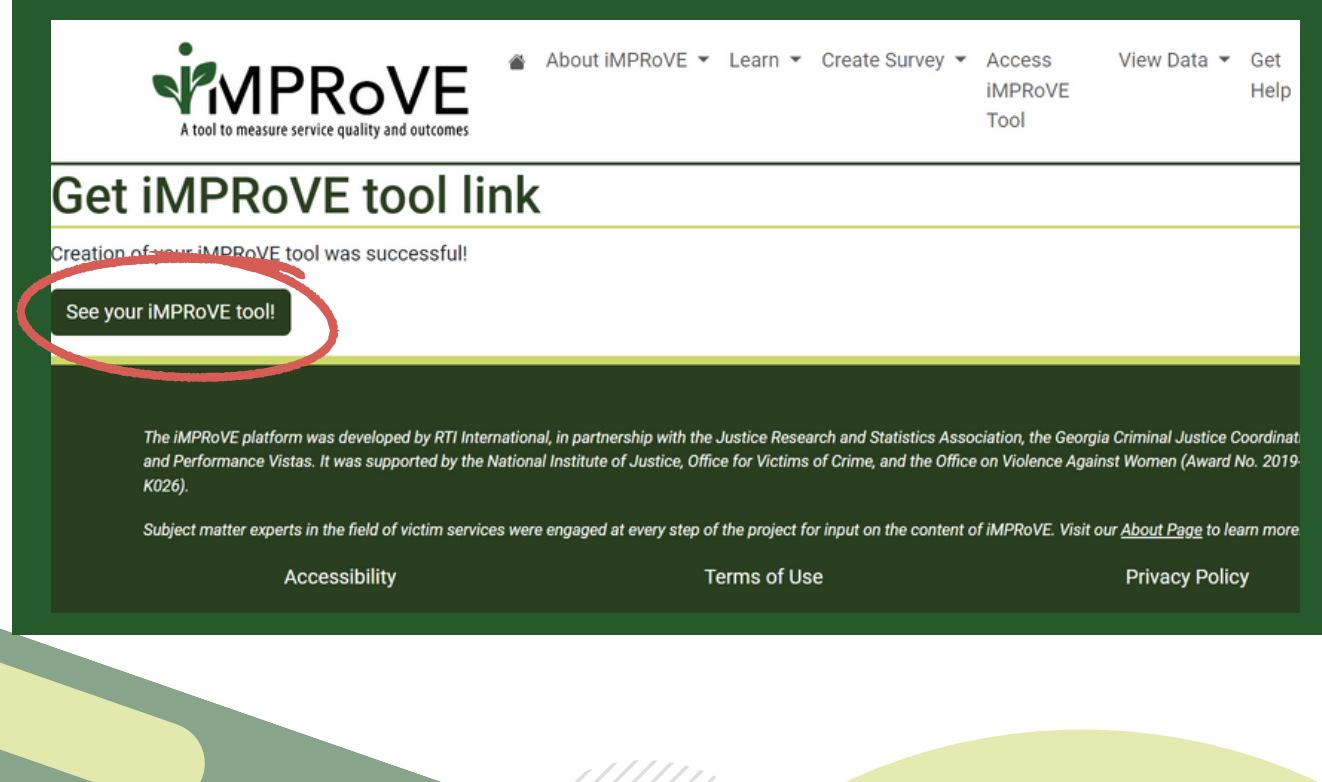

[improve-tool.org](http://improve-tool.org/)

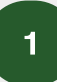

If you create an iMPRoVE tool that you do not wish to use, you can delete the tool by clicking the "Delete Survey" button.

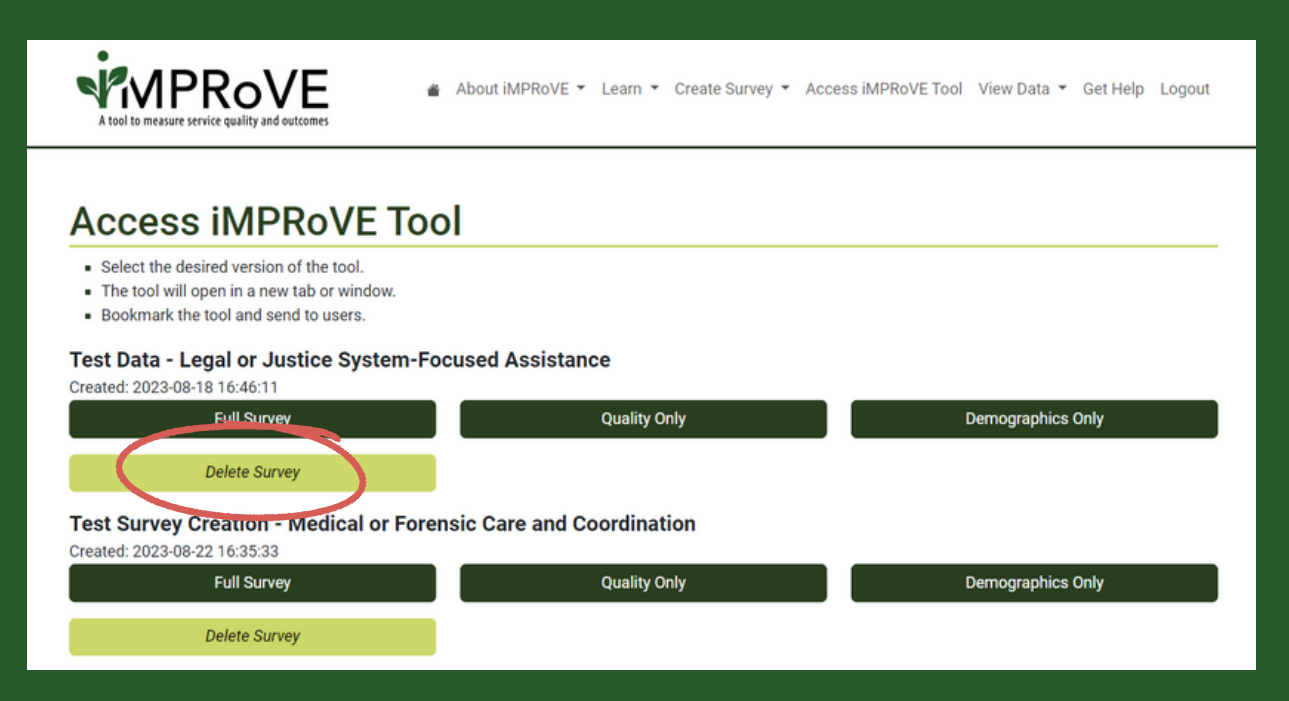